## KABU+ 会員登録手順

KABU+ 会員制サービスの利用料金をクレジットカード決済・銀行口座振替でお支払い頂き、 会員登録する手順を説明します。手続きの大まかな流れは以下の通りです。

#### 手順① PayPal のアカウント作成

弊社では、決済サービス事業者として「PayPal」(ペイパル)を採用しています。 クレジットカード決済または銀行口座振替によるお支払いが可能です。クレジットカード 決済には国際ブランド (Visa · ICB) のデビットカードも利用できます。 ご面倒をお掛けしますが、はじめに PayPal のアカウント作成をお願い致します。

既に PayPal のアカウントをお持ちの方は、手順①は不要です。手順②に進む前に PayPal に登録されたクレジットカードの有効期限(p.18)や銀行口座の残高をご確認下さい。

## 手順② KABU+ 利用料金の決済登録

アカウント作成後、KABU+ 利用料金のお支払情報を PayPal に登録します。

#### 手順③ 契約内容の確認

最後に、登録された契約内容を確認する方法とキャンセル方法をご案内します。

【参考】決済サービス「PayPal」(ペイパル)について

PayPal は世界中で 2 億人以上が利用する安全な決済サービスです。お客様のクレジットカ ード情報や銀行口座情報は PayPal 社によって厳重に保護され、弊社には一切伝達されませ  $h_n$ 

また、PayPal 社は海外法人ですが、操作画面は日本語で表示されます。サポートセンター も日本語対応しており、問合せ対応にも安心感があります。どうぞ安心してご利用下さい。

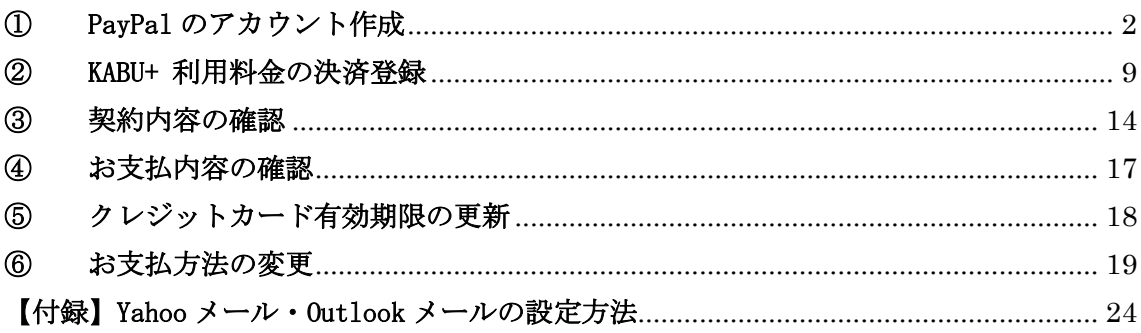

## 目次

## <span id="page-1-0"></span>① PayPal のアカウント作成

決済サービス「PayPal」(ペイパル)のアカウントを作成します。

会員登録ページのリンクをクリックして PayPal の新規アカウント登録ページを開き、「新 規登録(無料)はこちら」ボタンをクリックします。

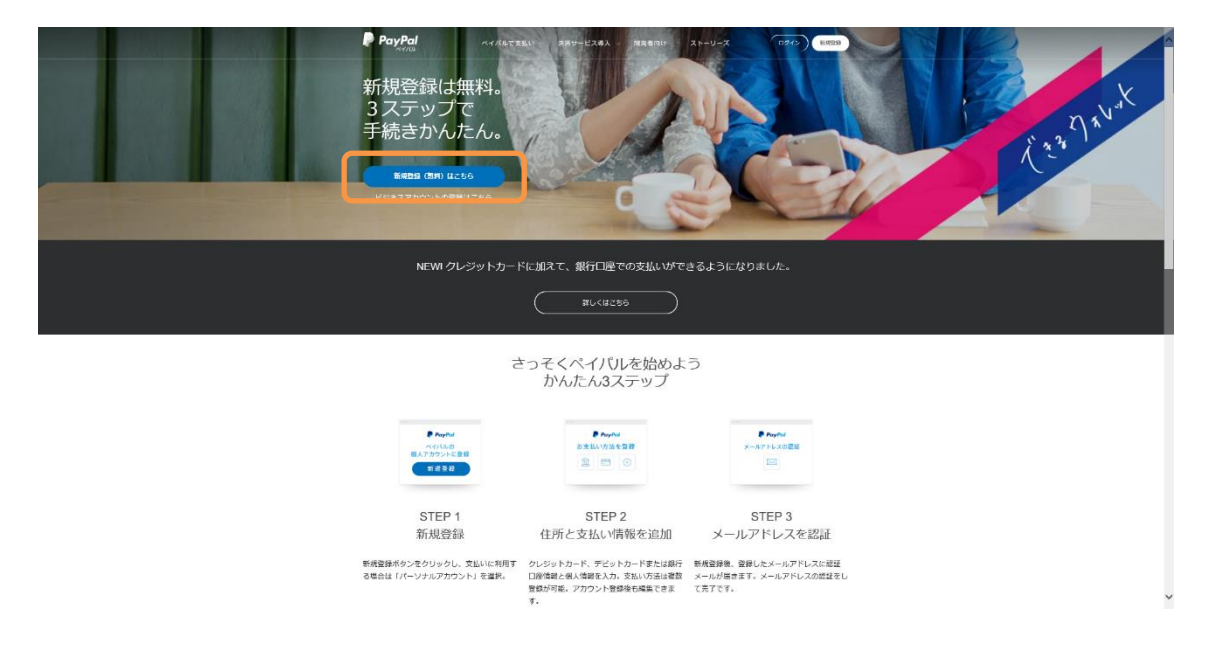

「パーソナル(個人)アカウント」の「新規登録に進む」ボタンをクリックします。

(ビジネスアカウントは開設審査に時間が掛かるため、新規にアカウントを開設する際は パーソナルアカウントがお勧めです。PayPal のビジネスアカウントは、ご自身で商品を販 売されている方が商品代金等の受け取りに利用するものです。パーソナルアカウントを開 設して、将来必要になった際にビジネスアカウントに変更することも可能です。)

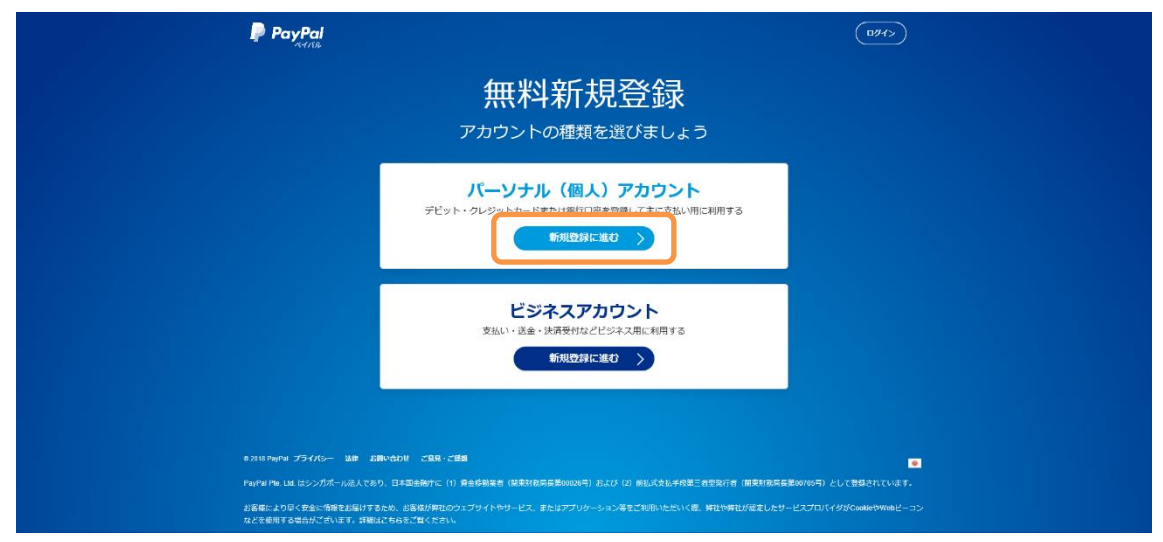

お名前を入力します。入力は日本語で問題ありません。 PayPalに登録するご自身のメールアドレスとPayPalログイン用のパスワードを入力します。

Yahoo メール・Outlook メール (outlook.com, live.com, hotmail.com, msn.com) のメ ールアドレスを登録した場合、連絡メールが迷惑メールに振り分けられてしまう問題が多 発しています。このため、Yahoo メール・Outlook メール以外の登録をお勧めします。

ここで登録されたメールアドレス宛に弊社からも連絡を差し上げます。登録メールアドレ スが誤っていた場合、KABU+の ID が受領できません。メールアドレスに誤りが無いか、送 信前に必ず確認して下さい。メールアドレスを確認後、「次へ」ボタンをクリックします。

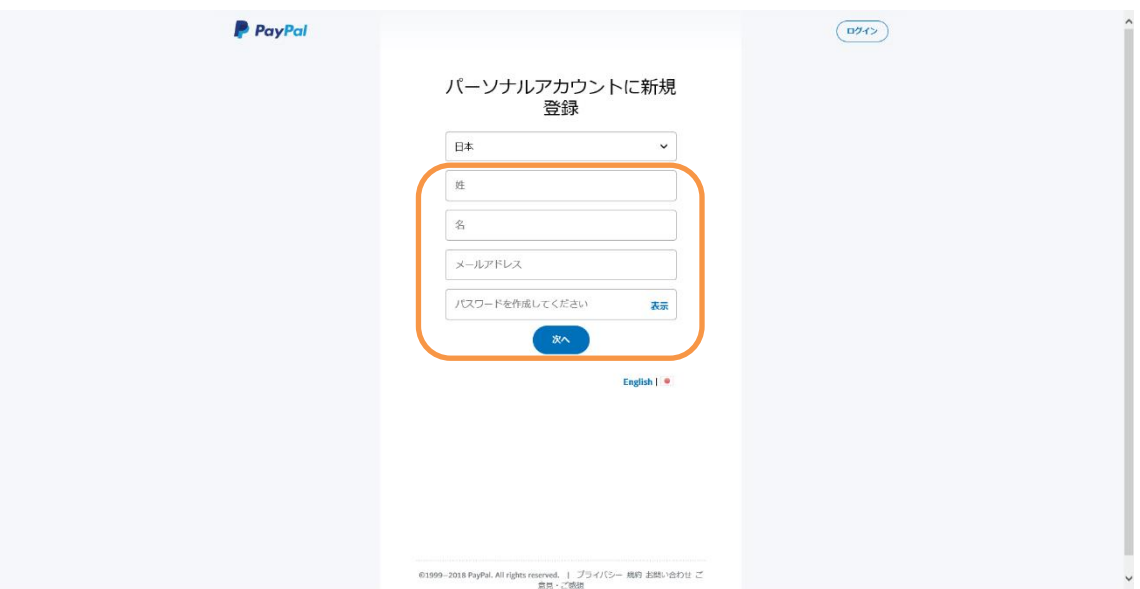

Yahoo メール・Outlook メールをお使いのお客様は、各種の連絡メールを確実に受信するた めに、受信フィルター・差出人セーフリストの設定(p.24)をお願い致します。

ドコモ等の携帯キャリアのメールアドレスを登録される方は、「service-jp@paypal.com」 と「support@zerobyte.jp」からのメールを確実に受信できるよう、指定受信の設定をお願 い致します。

住所・電話番号等、PayPal のアカウント登録に必要な情報を入力後、チェックボックスに チェックを付けて、「同意してアカウントを開設」ボタンをクリックします。

入力は日本語で問題ありません。今後、海外通販で利用する場合はローマ字が推奨です。 なお、お客様が登録された個人情報・クレジットカード情報・銀行口座情報は、PayPal 社 によって厳重に保護されます。お客様の決済時は、弊社にはお客様のお名前・メールアド レス・対象サービス・決済日のみが伝達されます。どうぞご安心下さい。

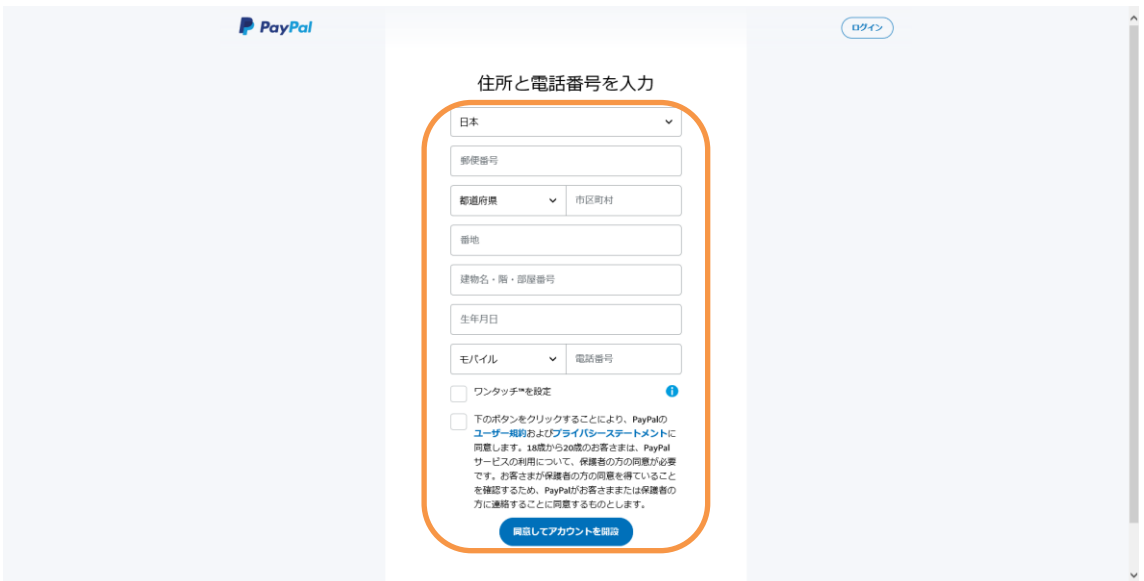

「支払方法を追加しましょう」のリンクをクリックします。

画面の指示に従って、お支払いに使用するクレジットカード情報や銀行口座情報を入力し て下さい。PayPal アカウントの作成後に変更することも可能です。

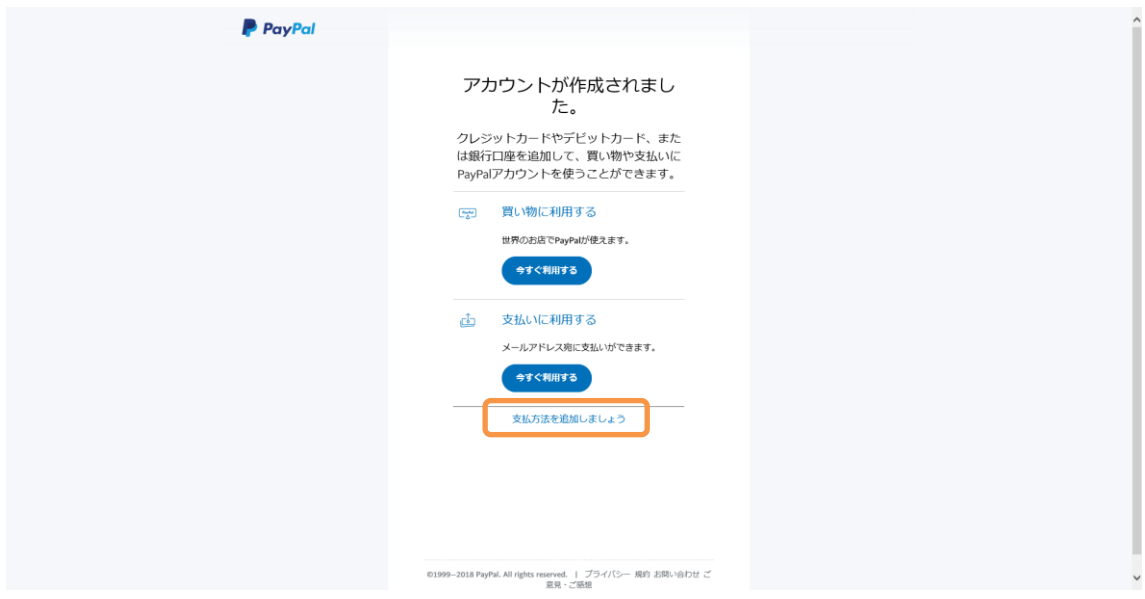

これで PayPal への基本情報の登録が完了しました。残るはメールアドレスの確認です。 「アカウント管理画面に進む」のリンクをクリックします。

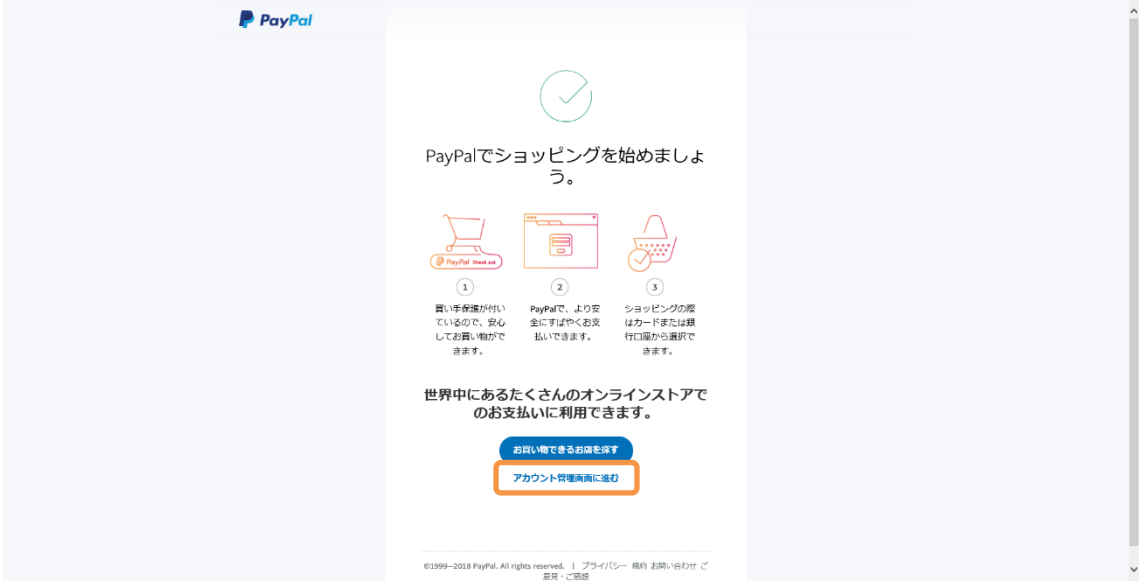

PayPal のマイアカウント画面が表示されます。

「メールアドレスを確認しましょう」ボタンをクリックします。

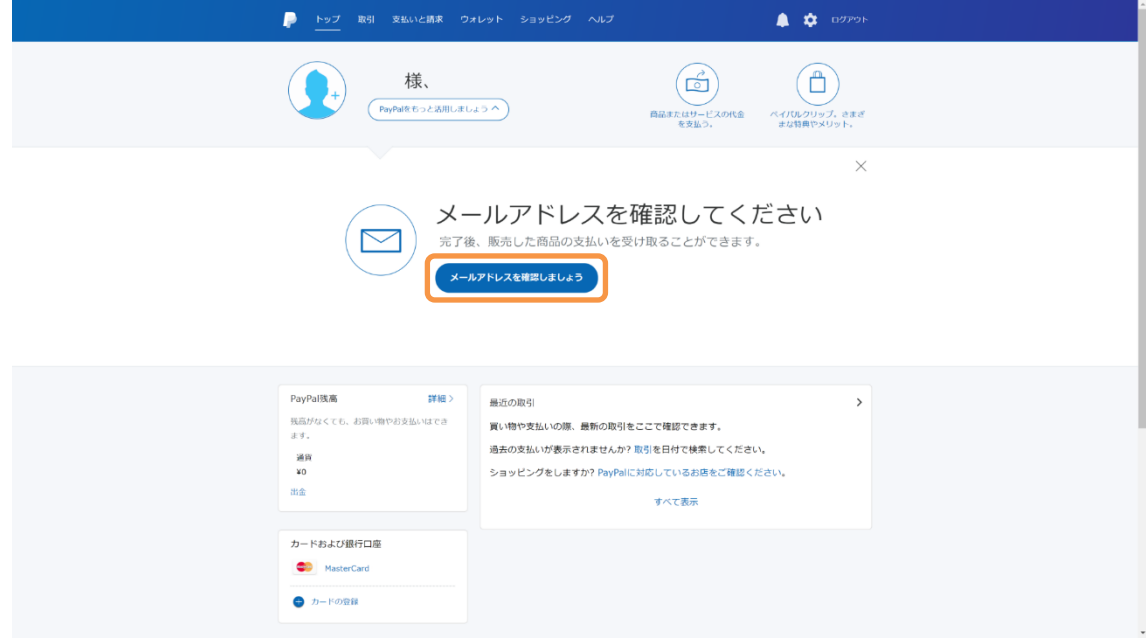

「メールの送信」ボタンをクリックします。

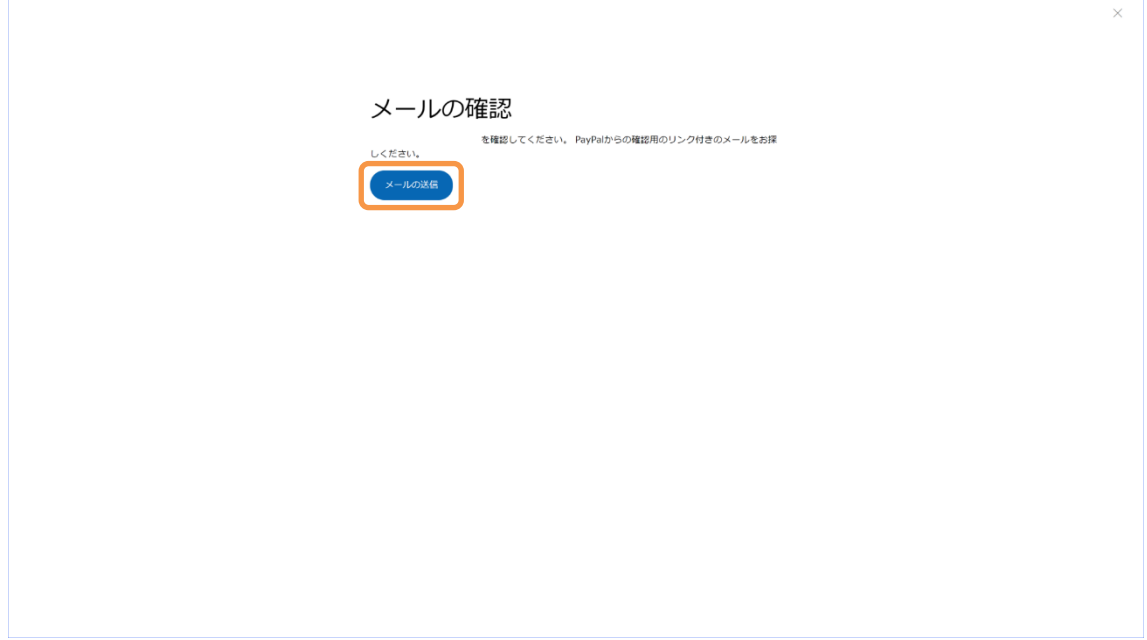

PayPal に登録したメールアドレス宛に確認メールが届きます。 メール内の「メールアドレスの確認」ボタンをクリックします。

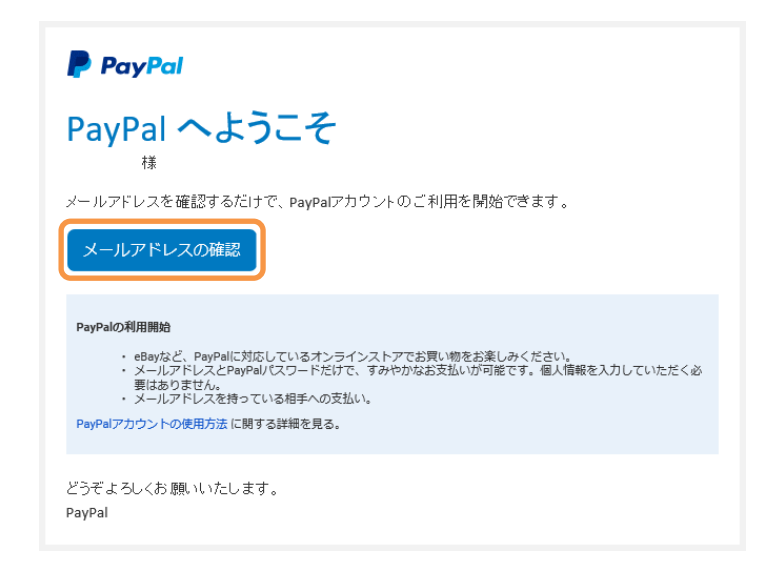

5 分待っても確認メールが届かない場合、先の手順で登録したメールアドレスが誤っている 可能性があります。この場合は、登録したメールアドレスを必ず再確認して下さい。

ブラウザで次の画面が表示されます。

PayPal ログイン用のパスワードを入力して、「メールアドレスを確認」ボタンをクリックし ます。

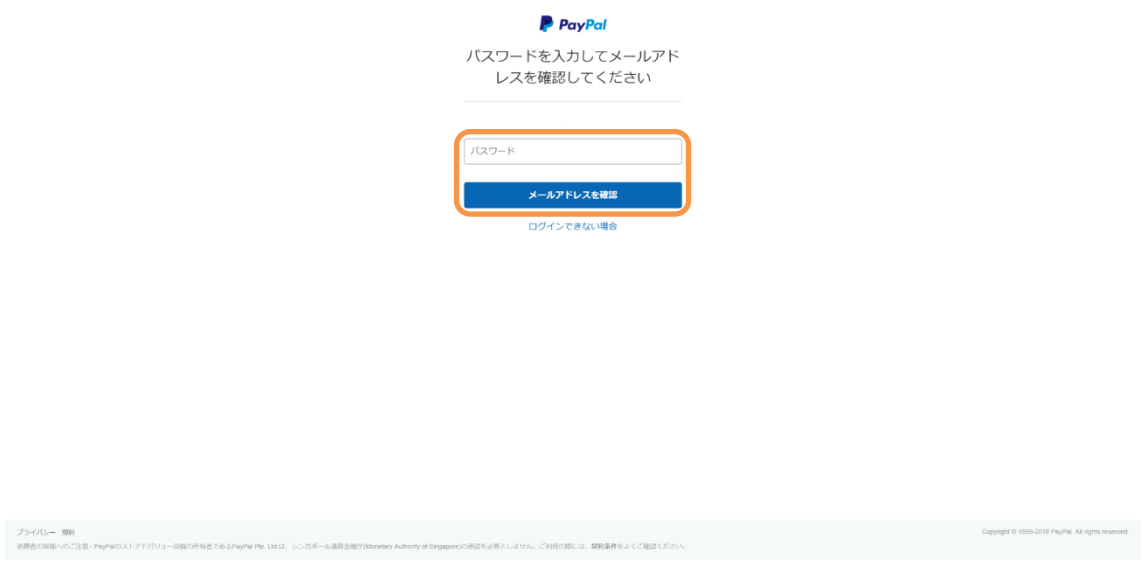

これで PayPal アカウントの新規登録は完了です。

次の画面を確認後、「ログアウト」のリンクをクリックして PayPal からログアウトします。

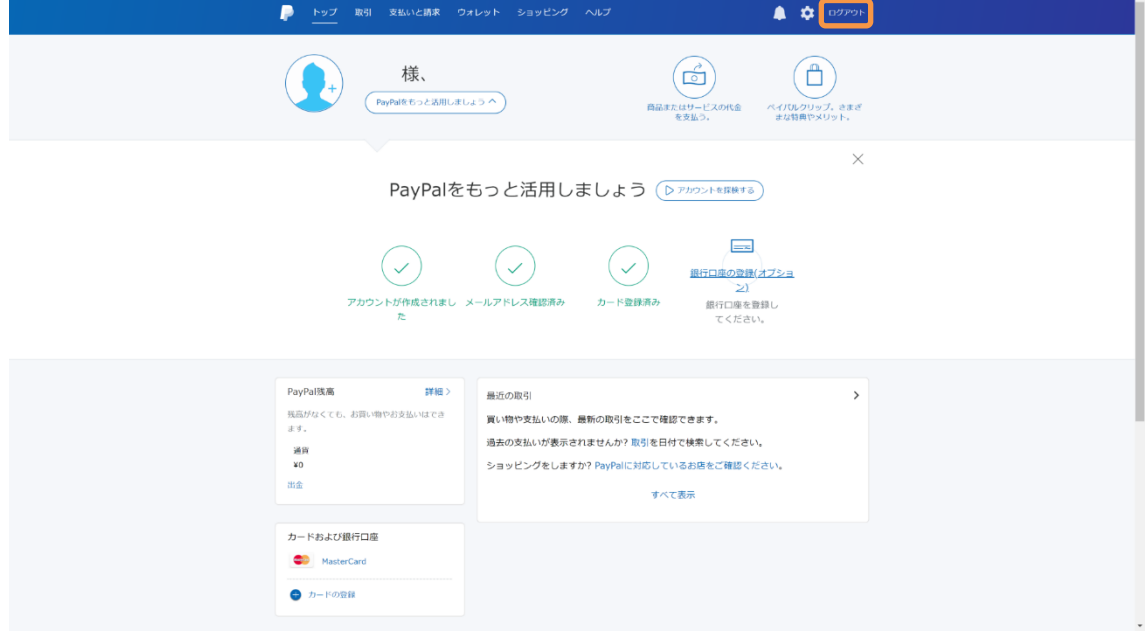

# <span id="page-8-0"></span>② KABU+ 利用料金の決済登録

PayPal アカウントを使用して、KABU+ 利用料金のお支払情報を登録します。

KABU+の会員登録ページを開き、登録する会員プランのボタンをクリックします。

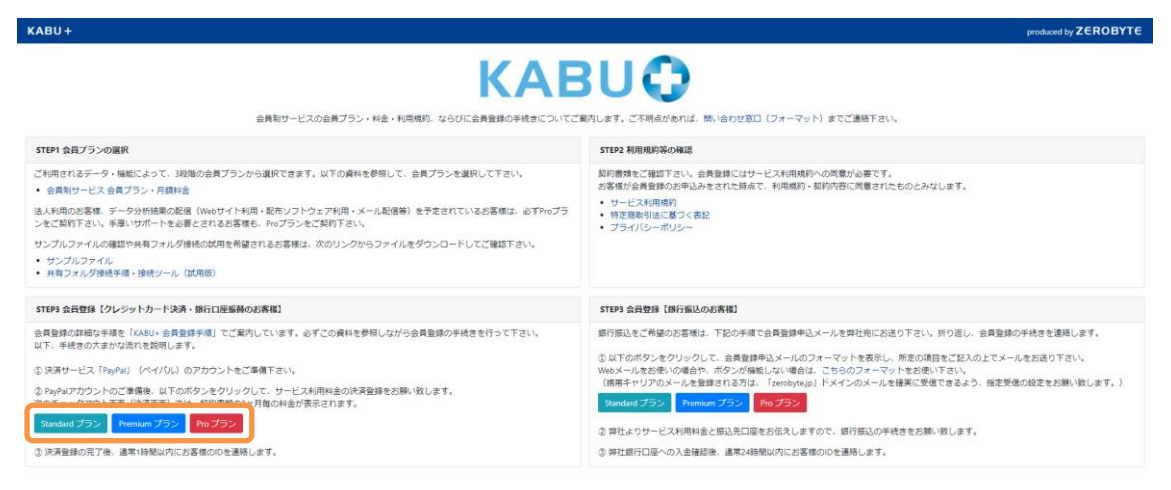

PayPal のログイン画面が表示されます。PayPal に登録したメールアドレスを入力して、「次 へ」ボタンをクリックします。PayPal ログイン用のパスワードを入力して、「ログイン」ボ タンをクリックします。

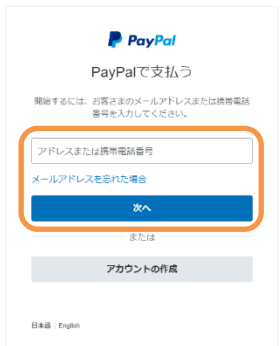

PayPal のチェックアウト画面(決済画面)が表示されます。チェックアウト画面では、契 約周期の 3 ヶ月毎の料金が表示されます。支払方法を選択して、「続行」ボタンをクリック します。

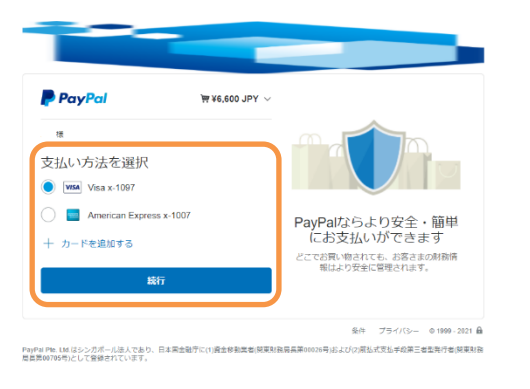

決済登録の確認画面が表示されます。「同意して定期購入」ボタンをクリックします。

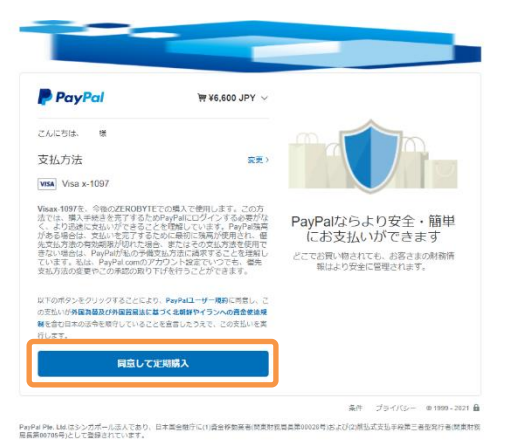

決済登録の完了画面が表示されます。

内容を確認して、「ショッピングサイトに戻る」ボタンをクリックします。

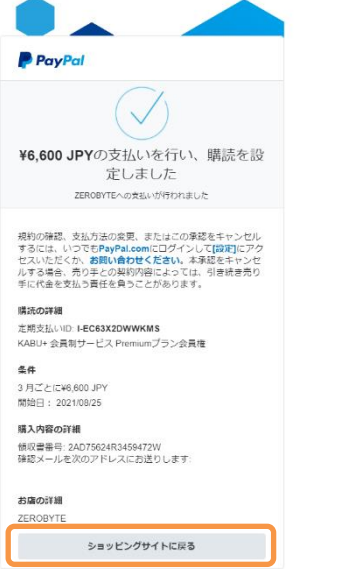

KABU+の会員登録受付完了画面が表示されます。

ID 発行に関するご案内を確認して下さい。

これで KABU+の会員登録の【受付】が完了しました。

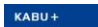

# **KABUQ**

KABU+会員制サービスにお申込みを頂き、誠にありがとうございます。PayPaTの手続き後、本ベージが表示されましたら、お客様の決済登録が完了し、KABU+の会員登録の受<br>付が完了しています。本ベージでは、会員制サービスのの発行についてご案内します。

会員制サービスのID発行 受付の完了後、原則24時間以内にお客様のIDを発行します。IDは、決済登録後にPayPalから届くメールとは別に、ZEROBYTEサポート担当から<br>PayPal登録アドレス砲にメール(※)で通路を載し上げます。IDの発行まで今しばらくお待ち下さいませ。<br>(※ メール作名:「KARU+会員制サービス IDのご覧内」) Yahooメール·Outlookメールをお使いのお客様へのお願い

Yahooメール・Outlook.comメール(outlook.com, live.com, hotmail.com, min.com)では、ID発行の連絡メールが迷惑メールフォルダに語り分<br>けられてしまうケースが多発しています。音響の連絡メールを確実に受信するために、下記の手順で受信プイルター・通出人セーフリストの設<br>定をお願い致します。また、メールが届かない場合は、迷惑メールフォルダに届り分けられていないかをご確認下さい。

Powered by ZEROBYTE

Y<mark>ahooメールをお使いのお客様へのお願い</mark><br>下記の手続を参照して「受信フィルター」の設定をお願い致します。<br>|要信フィルターの設定方法|

受付が平日9~16時であれば通常数時間以内に、それ以外の時間帯であれば通常12時間以内に、ID発行の連絡を差し上げています。お申込みから<br>24時間以上経ってもメールが届かない場合は、サポート窓口(フォーマット)までご連絡下さい。 「神」「kabu」などの単語で別のフォルダに振り分けられてしまい、メールのご確認に時間が掛かったケースがあります。事前にメールの振り<br>分けルールをご確認下さい。この開は、メールフォルダ全体を「ZEROBYTE」で検索して頂くと見付けられます。

Cutlookメールをお使いのお客様へのお願い<br>下記の手順を参照して「差出人セーフリスト」の設定をお願い致します。 建方法

決済登録が完了した後、PayPal から「ZEROBYTE 様の新しい自動支払い設定をご確認くださ い」という件名のメールが届きます。

なお、この段階では KABU+の会員登録は完了していません。本メール内の「プロフィール ID」は PayPal の管理用であり、この「プロフィール ID」で KABU+にログインすることはで きません。

(お客様への ID・パスワードの連絡方法は、次のページに記載しています。)

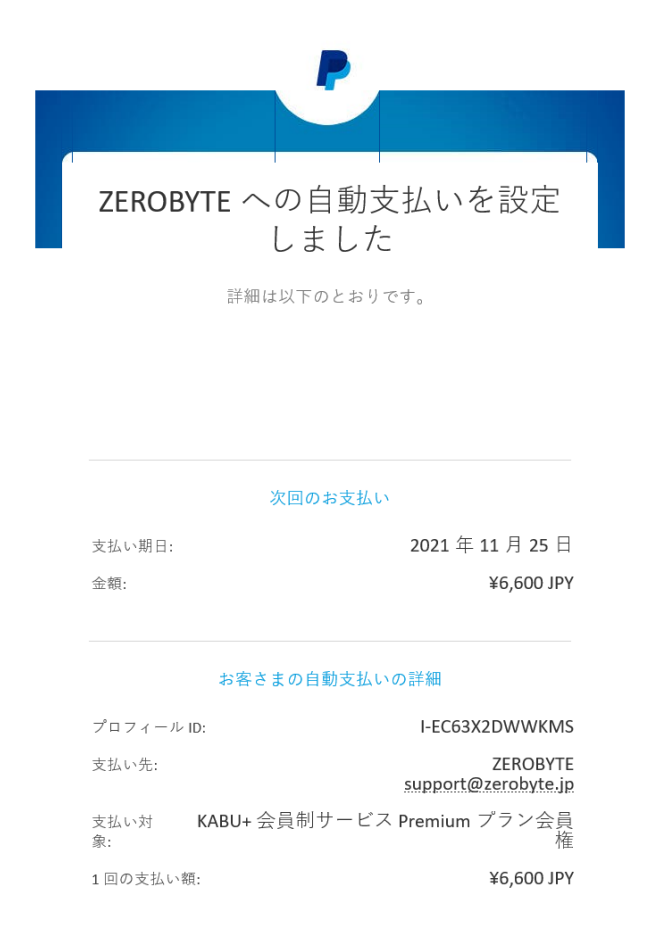

【参考】自動支払い設定について

会員登録後は、契約周期の 3 ヶ月毎に自動的に決済が行われ、契約が更新されます。 決済時にクレジットカードの有効期限が切れていた場合や銀行口座の残高が不足していた 場合、決済ができず、KABU+の会員資格が失効します。PayPal に登録されたクレジットカー ドの有効期限、銀行口座の残高にご注意下さい。

また、契約更新をご希望されない場合は、契約期間終了の 2 日前までにキャンセル手続き (p.14)ならびに ZEROBYTE サポート担当への連絡をお願い致します。

決済登録が完了した後、ZEROBYTE サポート担当から「KABU+ 会員制サービス ID のご案内」 という件名のメールが届きます。メールに記載されたお客様の ID・パスワードを確認して、 KABU+のログイン確認を行って下さい。

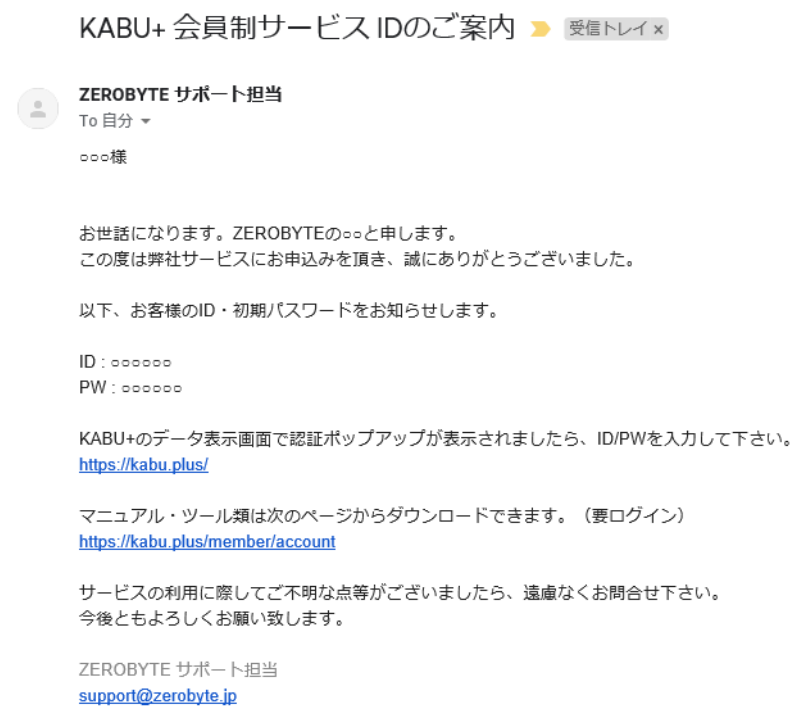

お申込みから 1 時間以上経ってもメールが届かない場合は、サポート担当 (support@zerobyte.jp)までメールでご連絡下さい。

お問い合わせの前に迷惑メールフォルダに振り分けられていないかをご確認下さい。

「株」「kabu」などの単語で別のフォルダに振り分けられてしまい、メールの確認に時間が 掛かるケースがあります。事前にメールの振り分けルールをご確認下さい。この際は、メ ールフォルダ全体を「ZEROBYTE」で検索して頂くとメールを見付けられます。

# <span id="page-13-0"></span>③ 契約内容の確認

登録された契約内容を確認する方法とキャンセル手続きの方法をご案内します。

PayPal にログインして、画面右上の設定ボタンをクリックします。

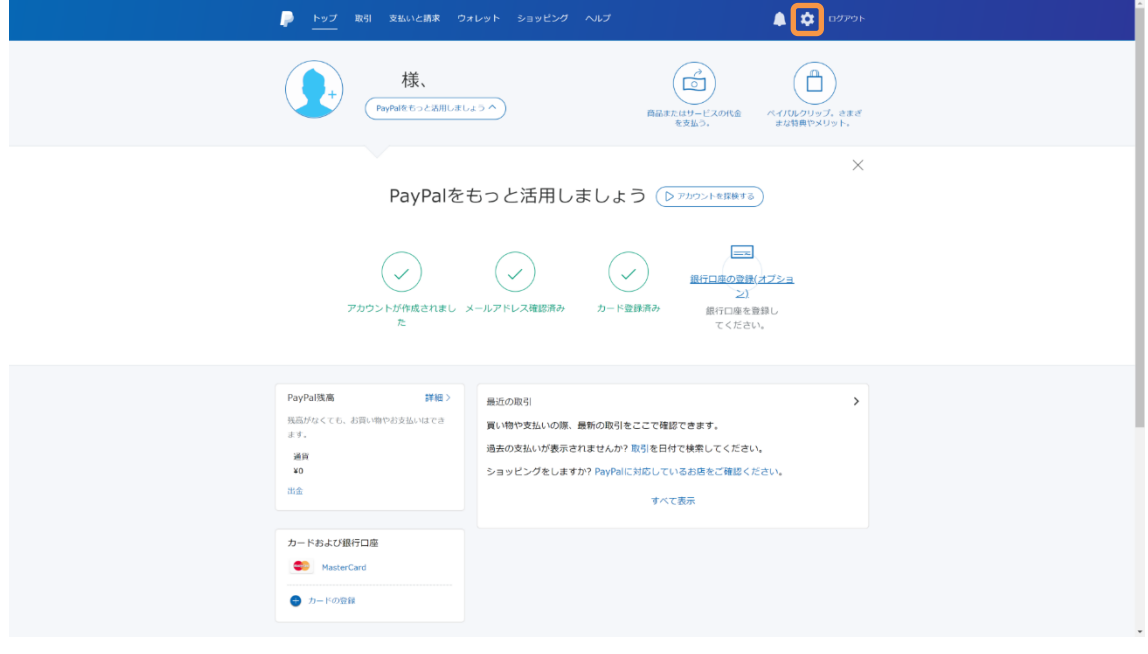

設定画面が表示されます。「支払い」タブをクリックします。

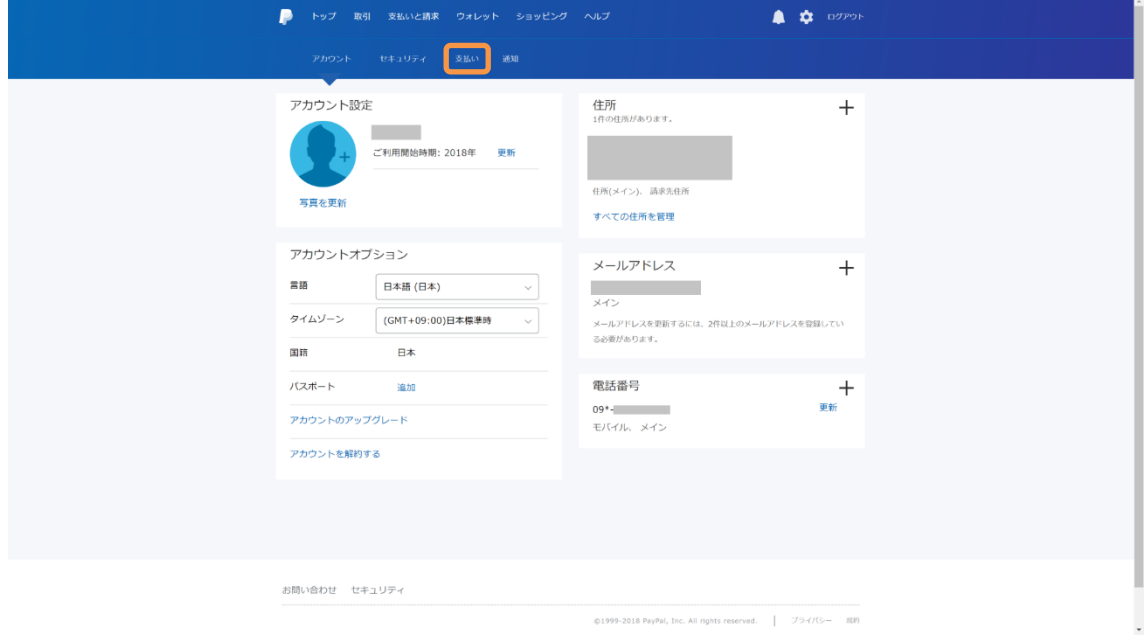

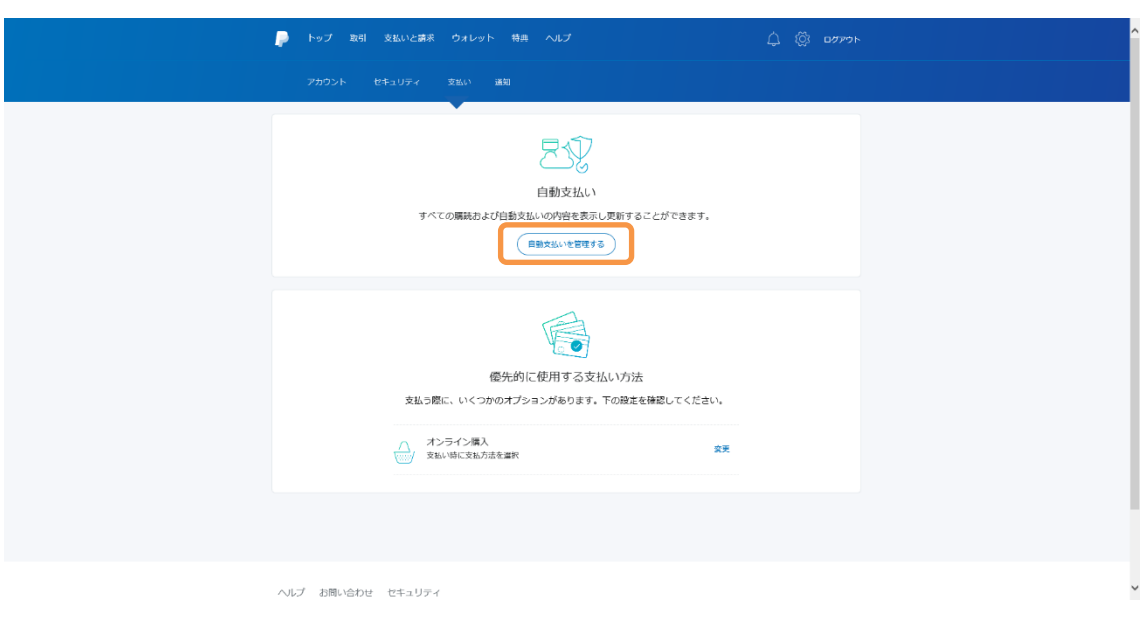

支払い管理画面が表示されます。「自動支払いを管理する」ボタンをクリックします。

自動支払いの管理画面が表示されます。「ZEROBYTE」をクリックします。

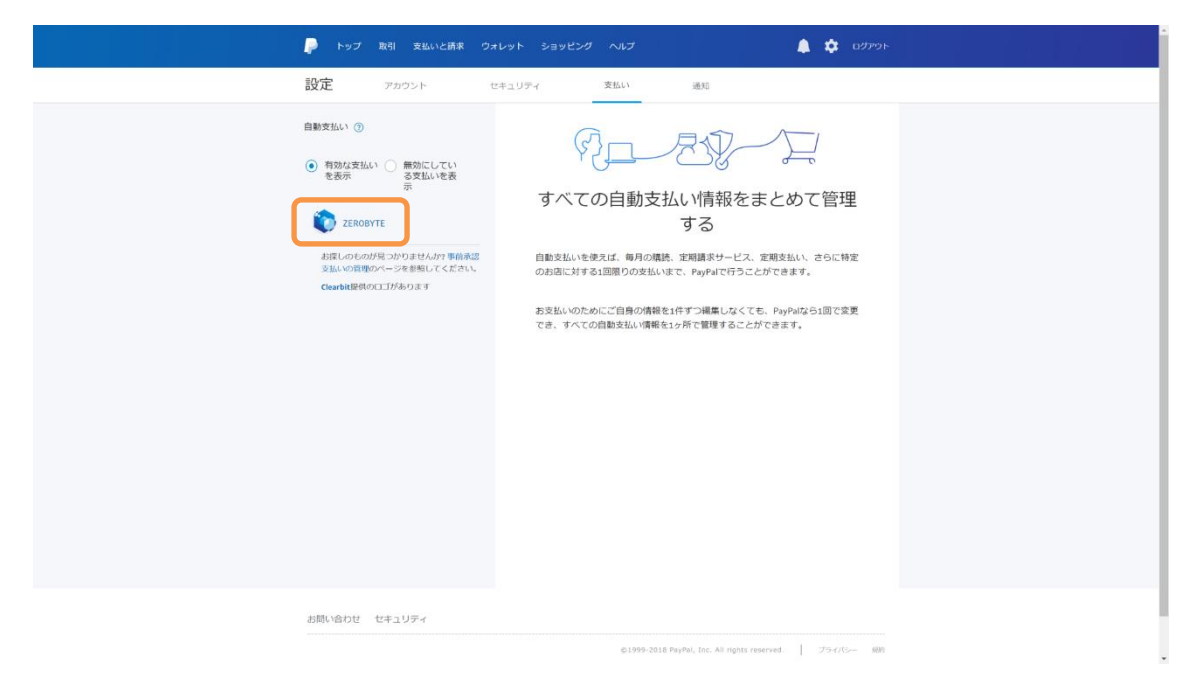

お客様と弊社の契約内容が表示されます。

契約内容を確認して問題が無ければ、会員登録の手続きは全て完了です。 「ログアウト」のリンクをクリックして PayPal からログアウトします。

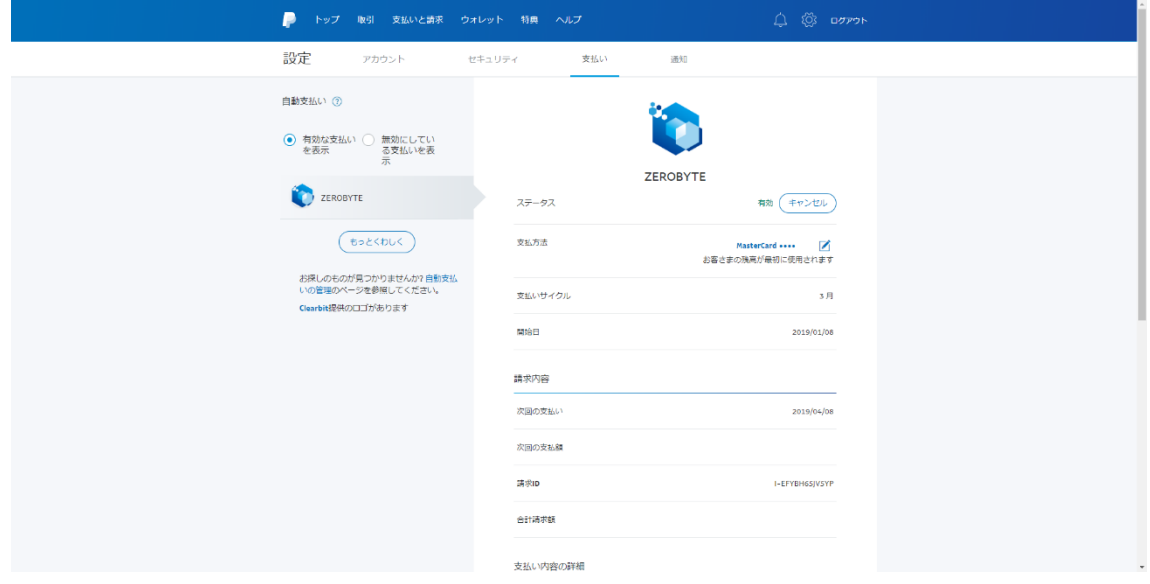

【参考】キャンセル手続き

本画面の「キャンセル」ボタンをクリックすることで、対象の契約をキャンセルすること ができます。サービスを解約される際は、本画面からキャンセル手続きを行って下さい。

(本画面に「キャンセル」ボタンが表示されない場合は、PayPal のカスタマーサポートに お問い合わせ下さい。)

なお、サービスを解約される際は、会員制サービスの「各種手続き」のページから ZEROBYTE サポート担当(support@zerobyte.jp)までメールでご連絡をお願い致します。

キャンセル手続きをされた場合、次回の契約更新が行われません。現在の契約期間終了ま でサービスをご利用頂けます。

## <span id="page-16-0"></span>④ お支払内容の確認

利用料金のお支払が完了すると、PayPal から「ZEROBYTE 様への自動支払いを行いました」 というメールが届きます。メールには、お支払の日時・金額・対象サービス等が記載され ています。

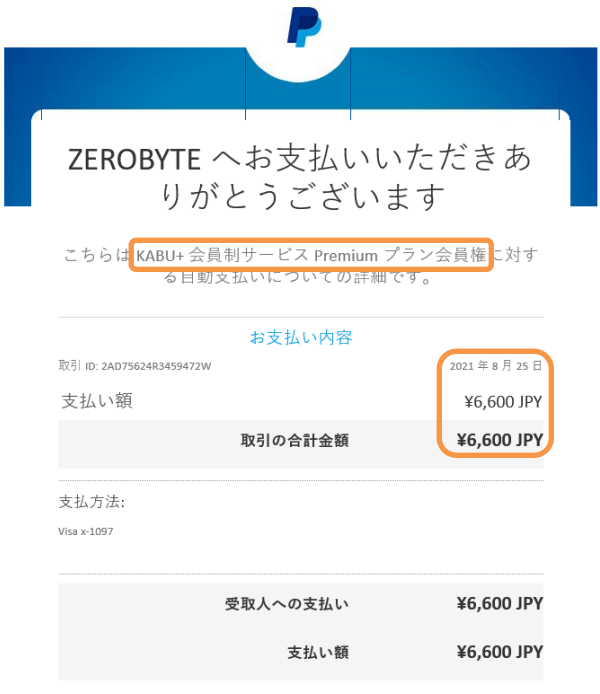

【参考】インボイス制度対応の領収書の発行について

法人の経理業務等でインボイス制度対応の領収書を必要とされる場合、お客様から依頼を 受けてインボイス制度対応の「PayPal・クレジットカード利用 領収書」を発行します。 お支払い毎に ZEROBYTE サポート担当(support@zerobyte.jp)への依頼が必要となります。

## <span id="page-17-0"></span>⑤ クレジットカード有効期限の更新

クレジットカードが更新された際、登録済みクレジットカードの有効期限を更新する方法 をご案内します。

PayPal にログインして、画面上の「ウォレット」ボタンをクリックします。

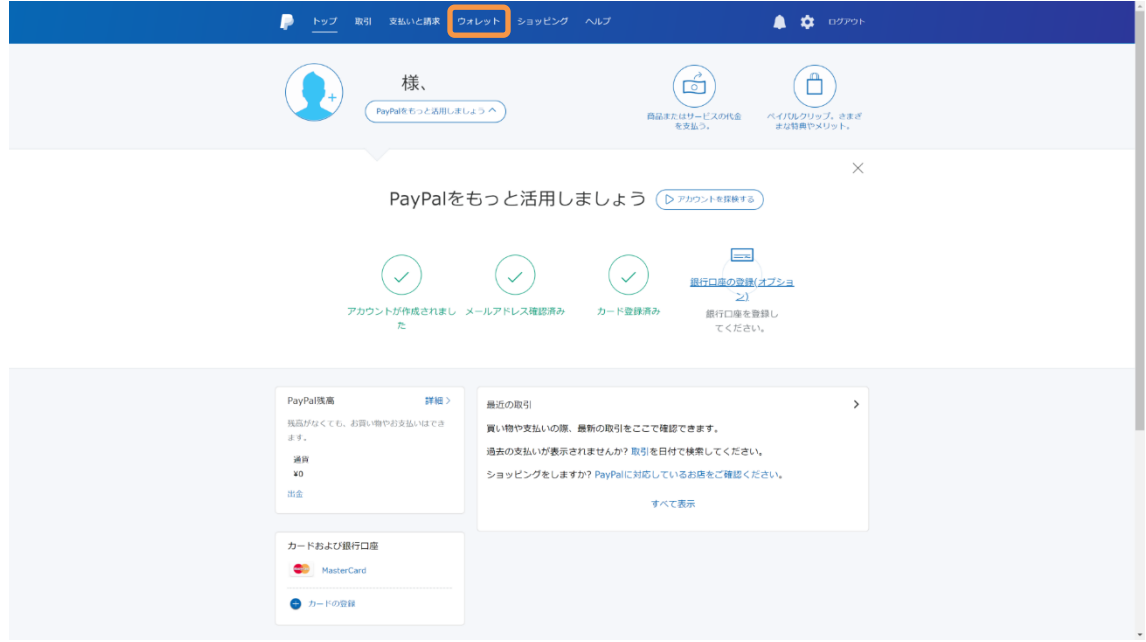

ウォレット画面が表示されます。対象のクレジットカードをクリックして、「カードの更新」 のリンクをクリックします。画面の指示に従って、クレジットカードの新しい有効期限・ セキュリティコードを登録して下さい。これで有効期限の更新手続きは完了です。

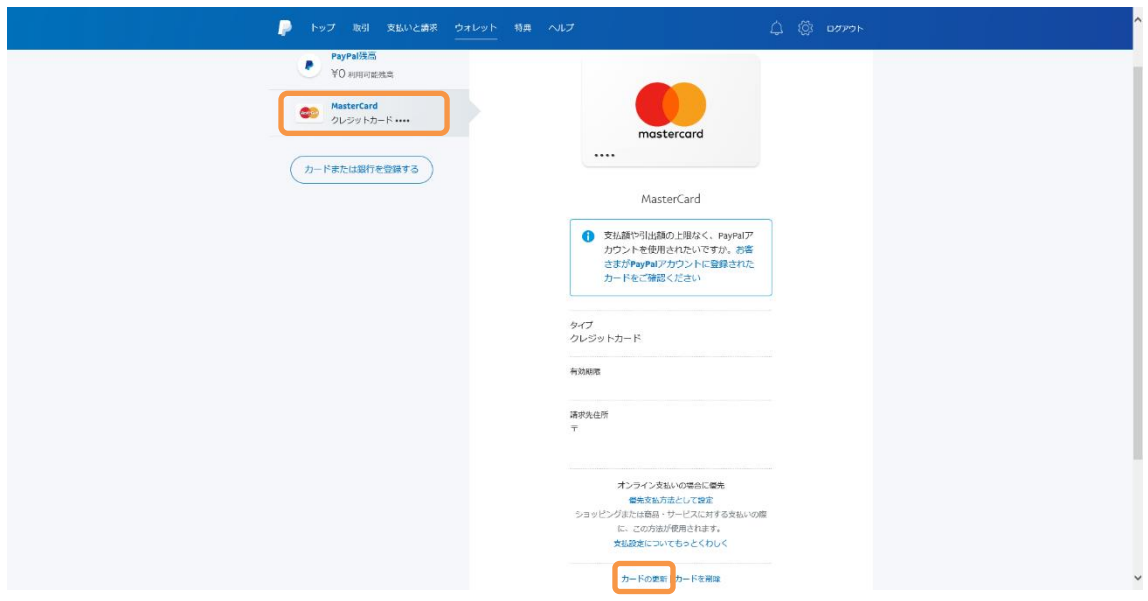

# <span id="page-18-0"></span>⑥ お支払方法の変更

お支払いに使用するクレジットカードや銀行口座を変更する方法をご案内します。

PayPal にログインして、画面上の「ウォレット」ボタンをクリックします。

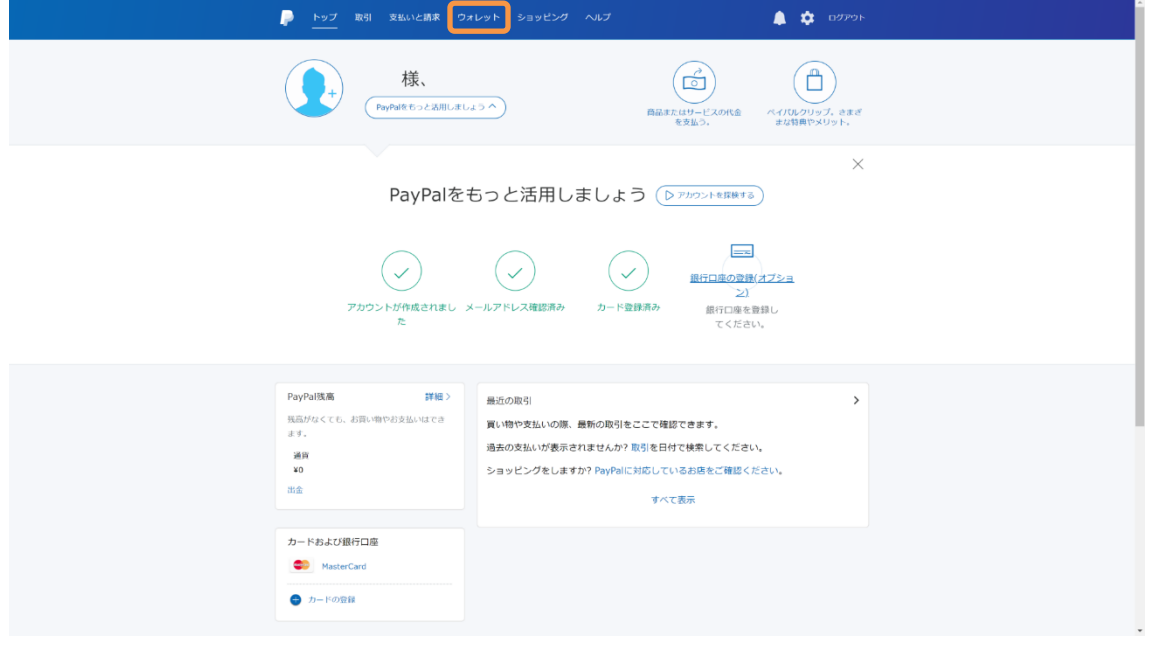

ウォレット画面が表示されます。「カードまたは銀行を登録する」ボタンをクリックします。

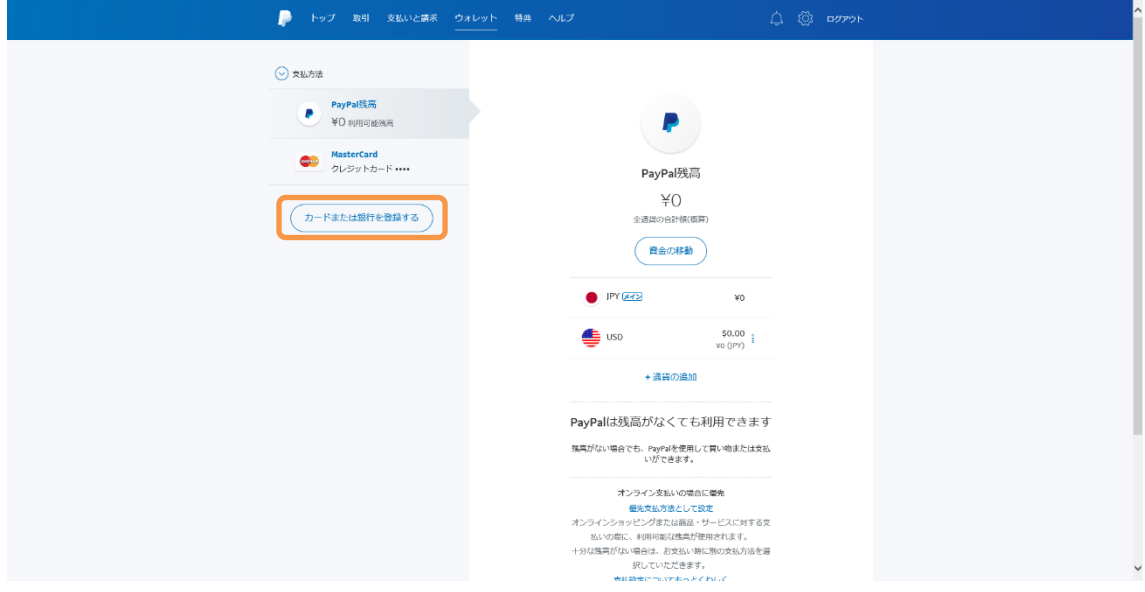

画面の指示に従って、今後のお支払いに使用するクレジットカードや銀行口座を登録して 下さい。

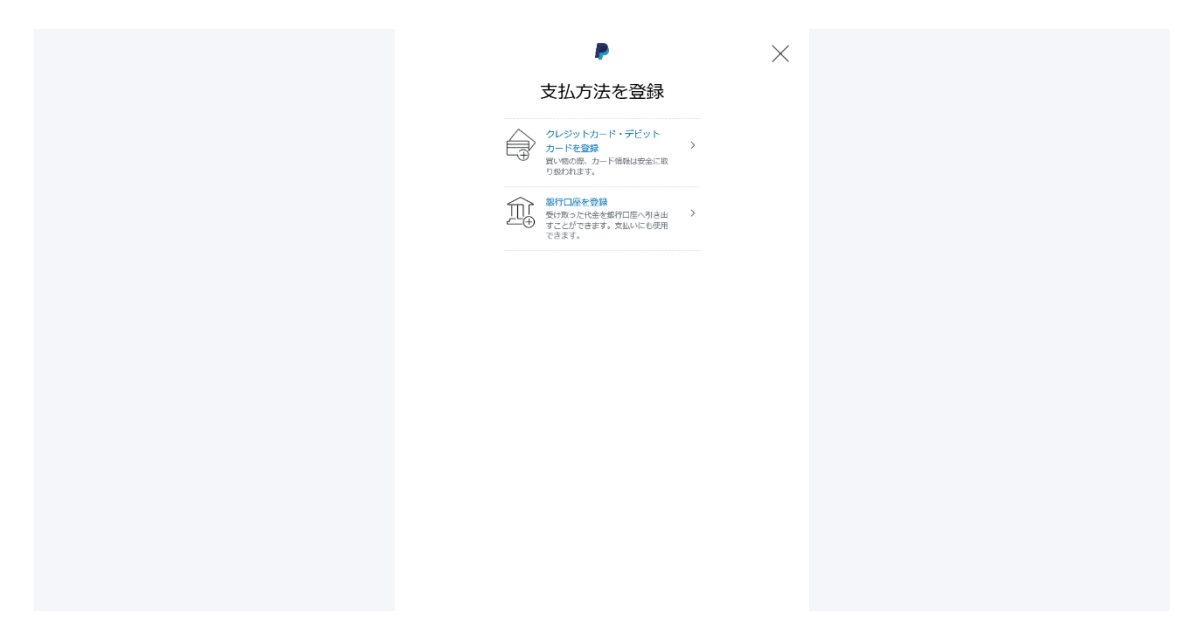

追加登録が完了すると、ウォレット画面が表示されます。 画面右上の設定ボタンをクリックします。

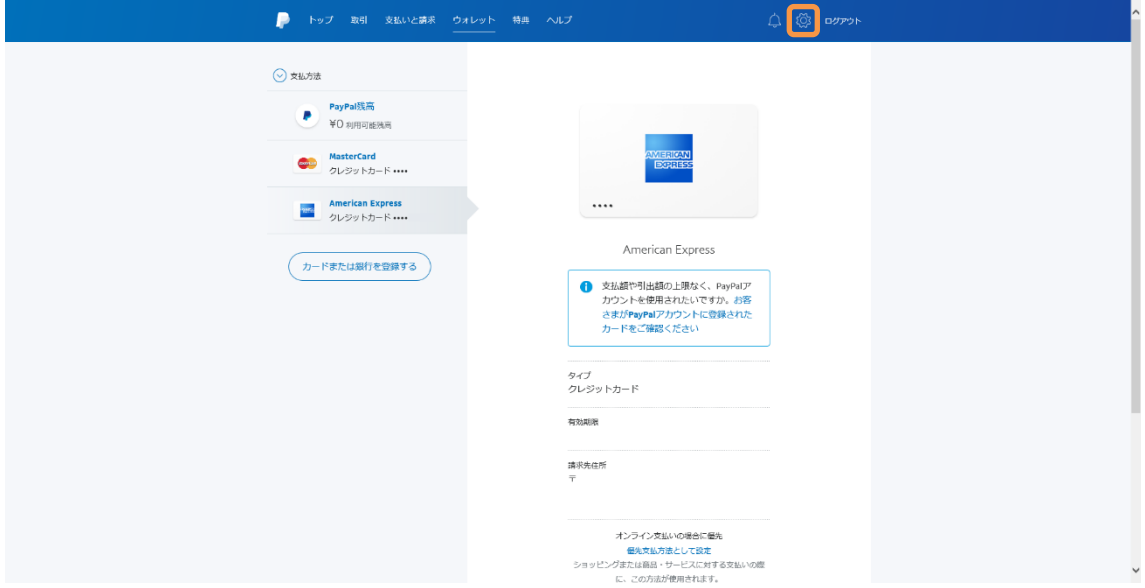

設定画面が表示されます。「支払い」タブをクリックします。

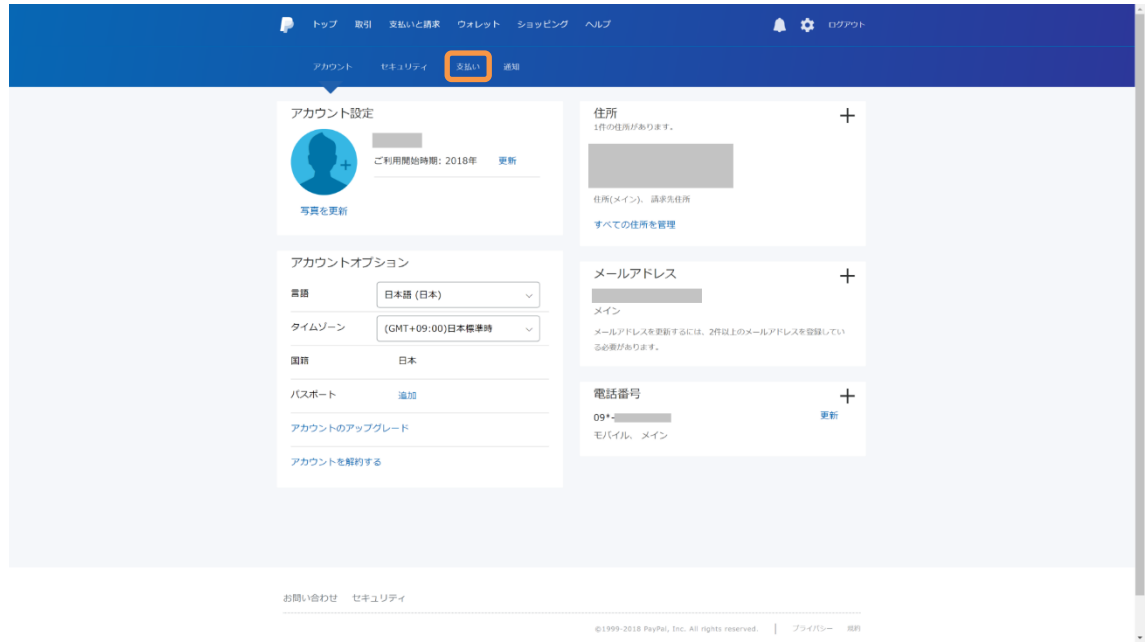

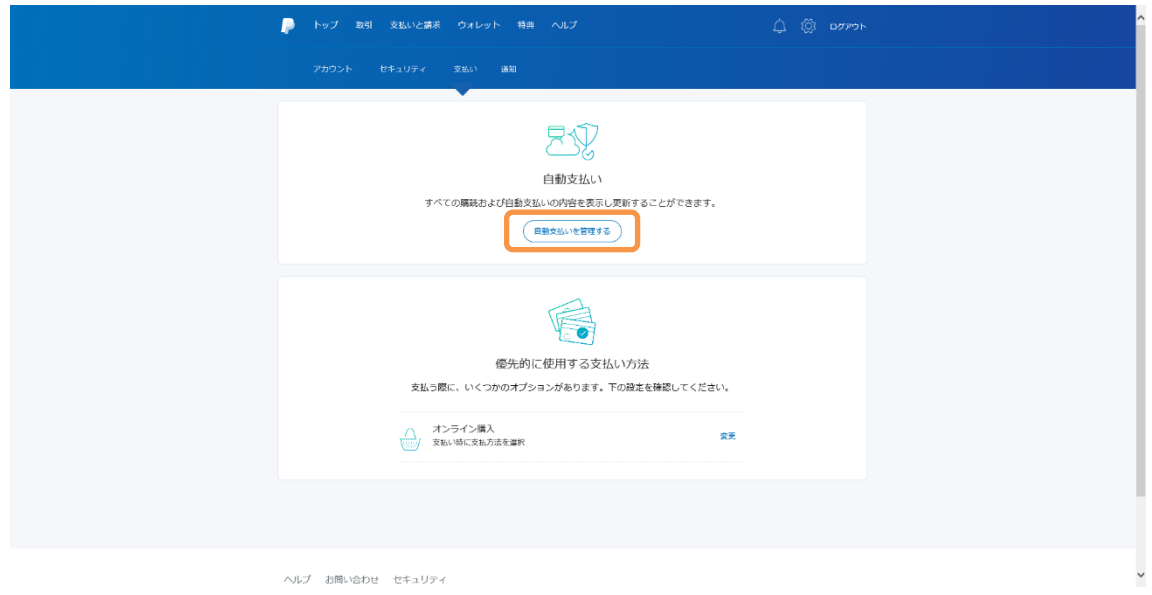

支払い管理画面が表示されます。「自動支払いを管理する」ボタンをクリックします。

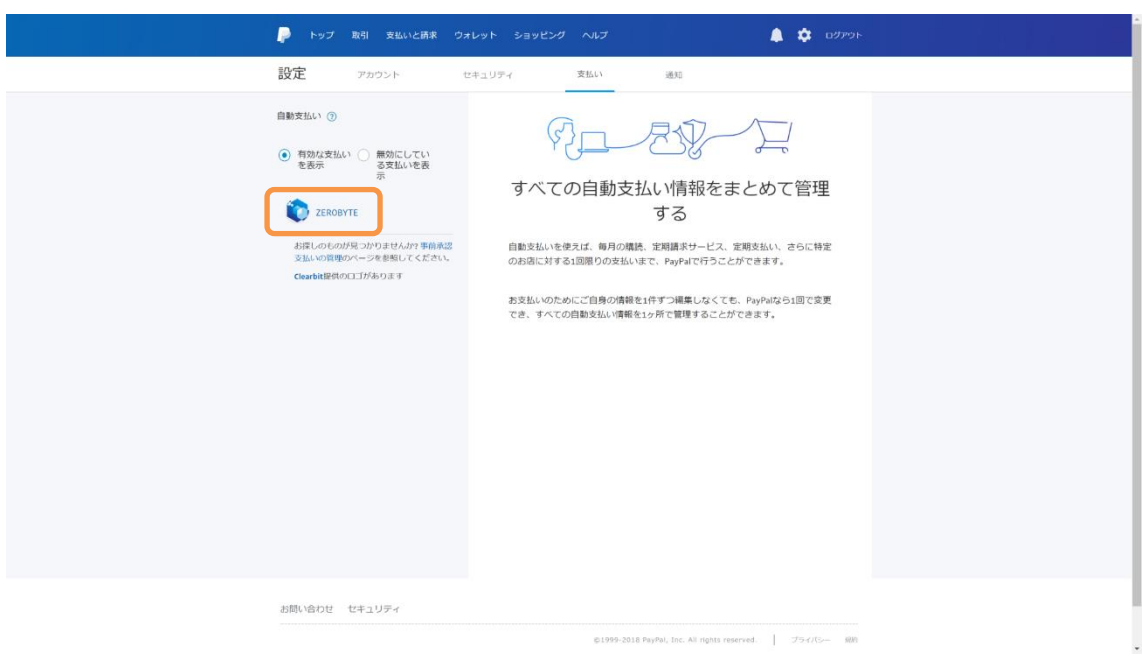

自動支払いの管理画面が表示されます。「ZEROBYTE」をクリックします。

お客様と弊社の契約内容が表示されます。「支払方法」の右側のリンクをクリックします。

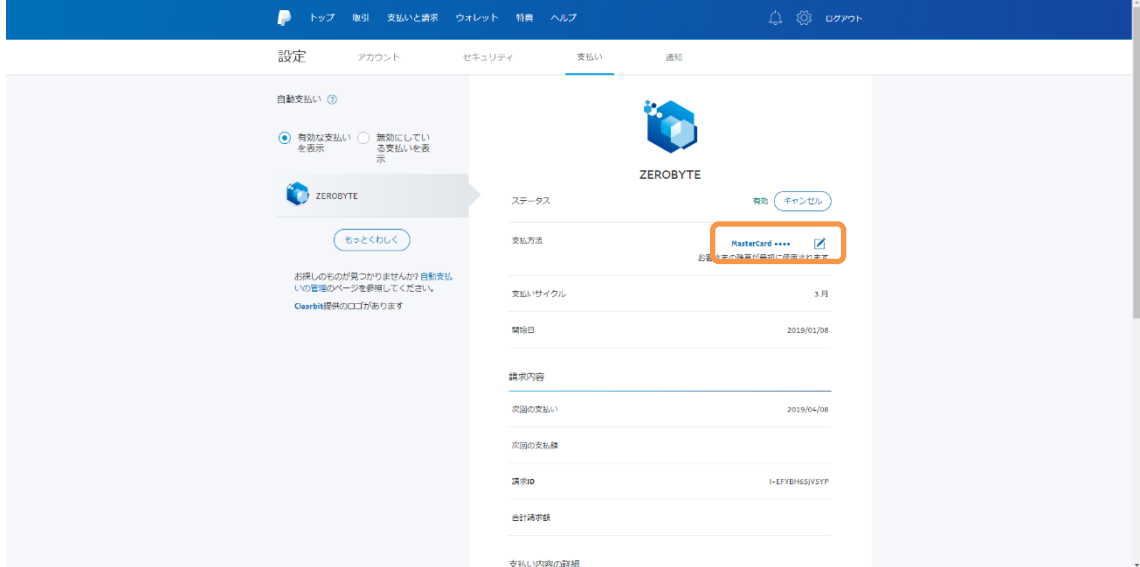

支払方法の選択画面が表示されます。

今後のお支払いに使用する支払方法を選択して「保存」ボタンをクリックします。

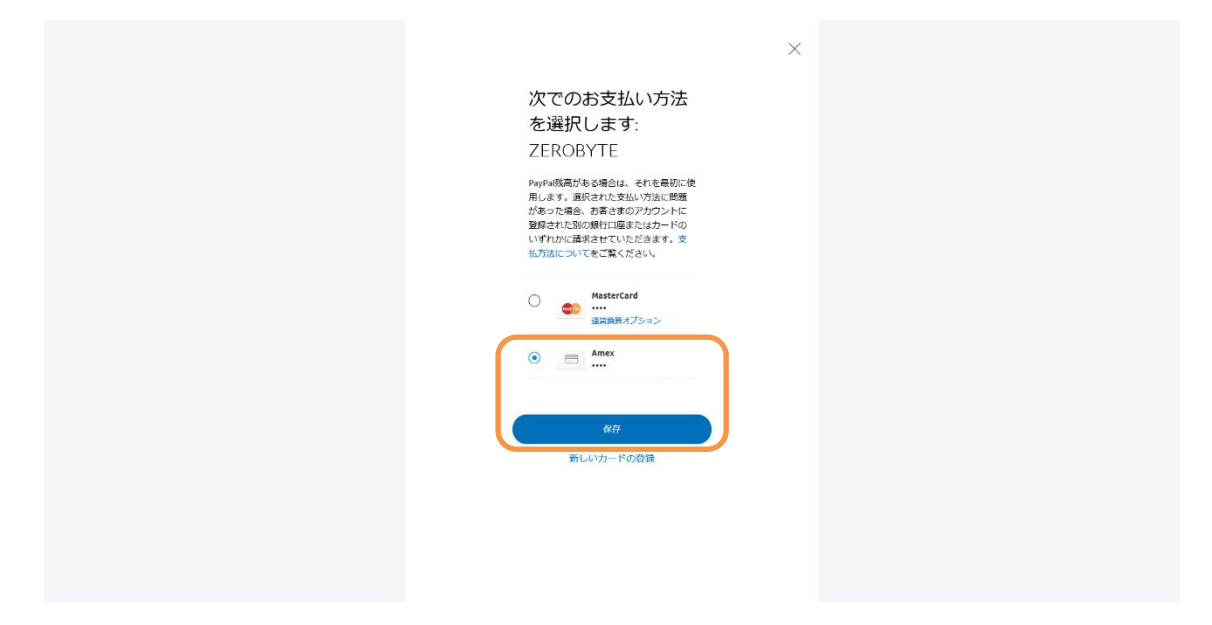

支払方法の変更完了画面が表示されます。「完了」ボタンをクリックします。 これで支払方法の変更手続きは完了です。

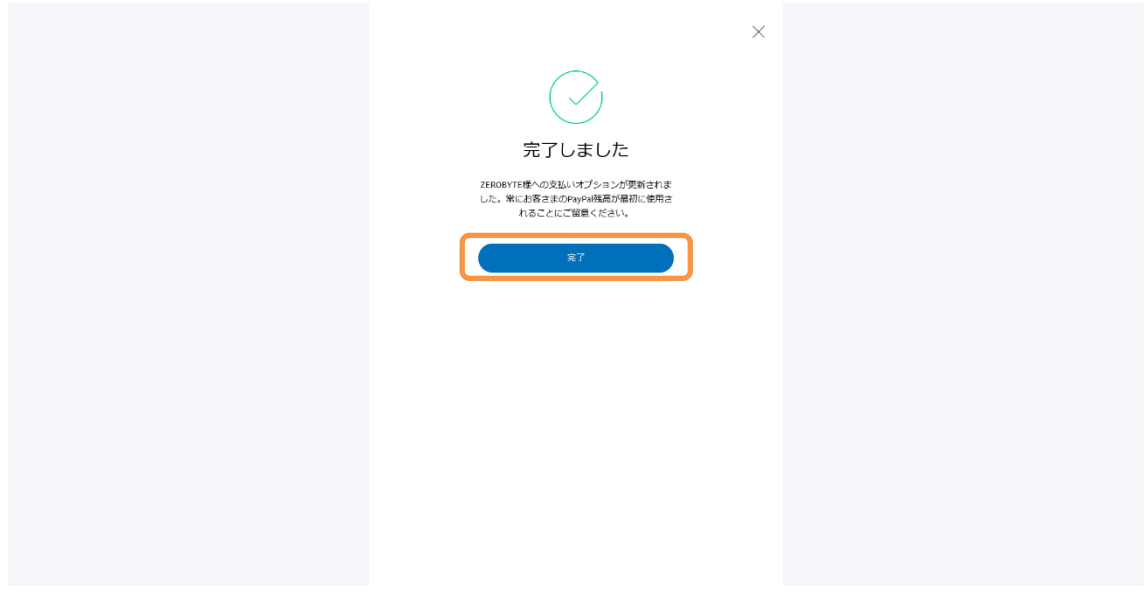

# 【付録】Yahoo メール・Outlook メールの設定方法

<span id="page-23-0"></span>Yahoo メール・Outlook メール (outlook.com, live.com, hotmail.com, msn.com) のメ ールアドレスを登録した場合、連絡メールが迷惑メールに振り分けられてしまう問題が多 発しています。

各種の連絡メールを確実に受信するために、次の手順で受信フィルター・差出人セーフリ ストの設定をお願い致します。

#### Yahoo メール「受信フィルター」の設定方法

画面右上の「設定・利用規約」-「メールの設定」をクリックします。

左のメニューから「フィルターと受信通知」の設定画面を開きます。フィルター名に

「ZEROBYTE」、From 欄に「zerobyte.jp」と入力します(コピー推奨)。移動先フォルダは「受 信箱」を選択します。

最後に「保存」ボタンを押下すれば、受信フィルターの設定は完了です。

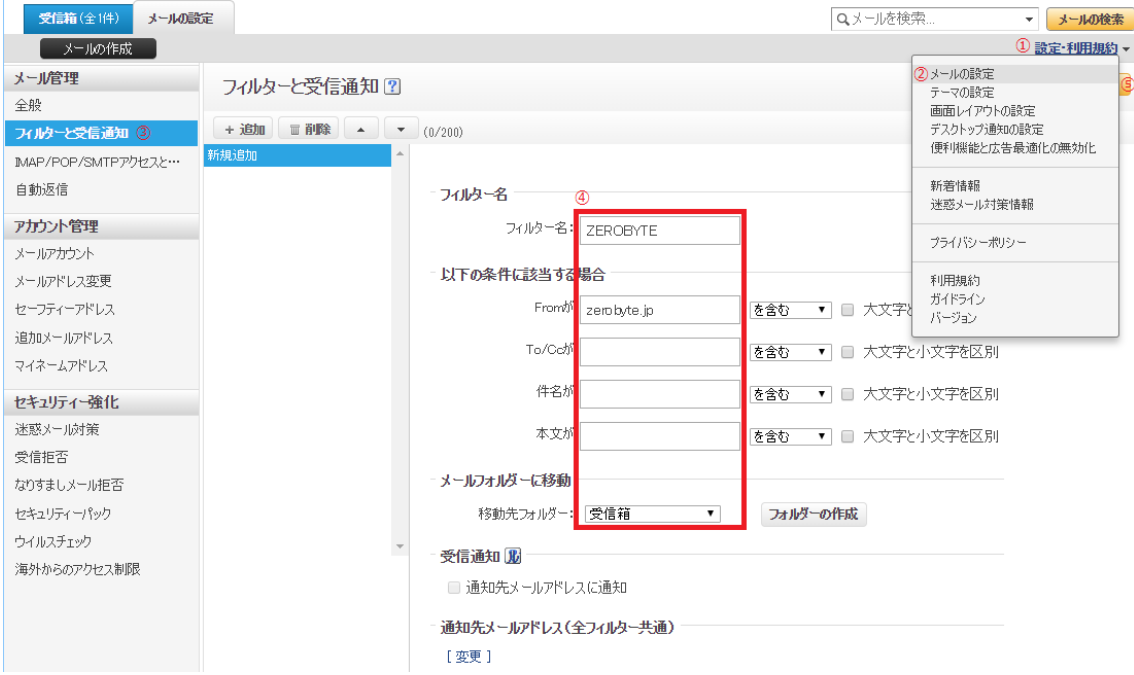

## Outlook メール「差出人セーフリスト」の設定方法

Outlook.com サイトの画面右上の歯車マークから「オプション」をクリックします。 左のメニューから「迷惑メール」-「差出人セーフリスト」の設定画面を開き、「zerobyte.jp」 と入力して追加します (コピー推奨)。

最後に「保存」ボタンを押下すれば、差出人セーフリストの設定は完了です。

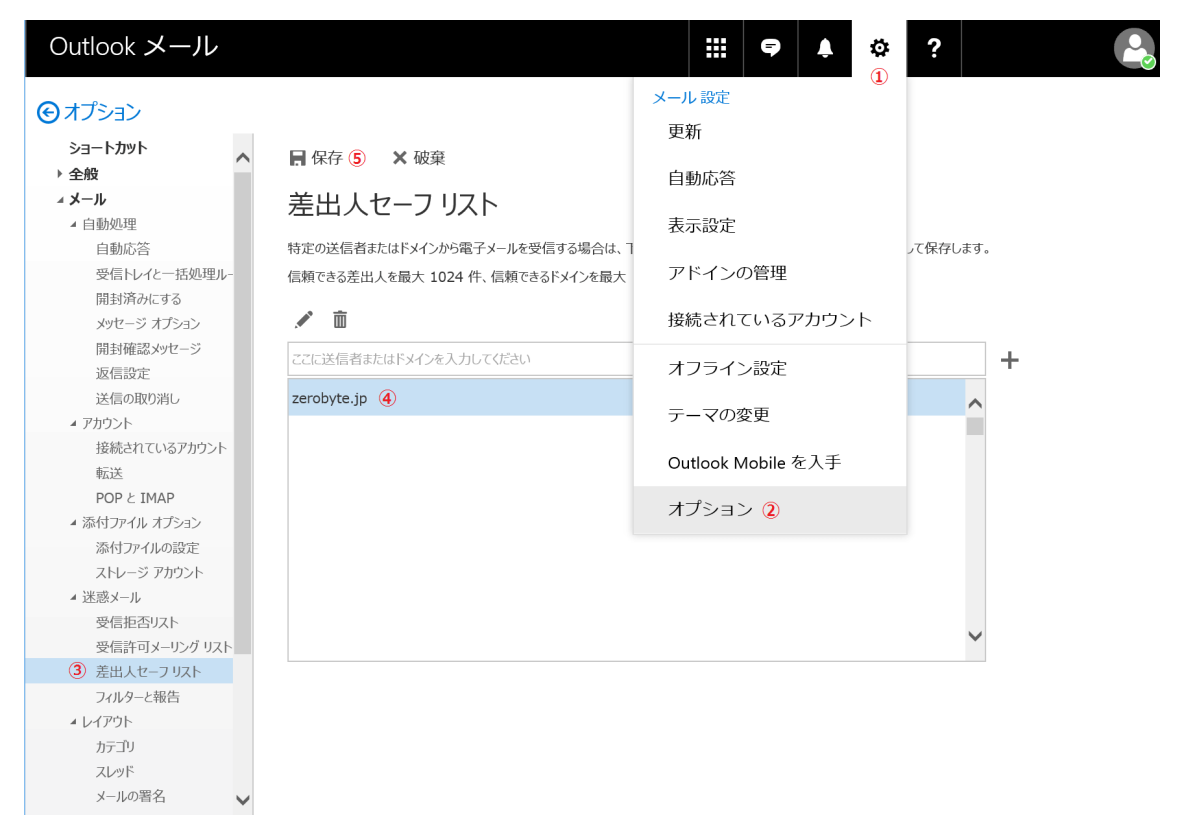